# Child Nutrition Program

Food Distribution Program

# User Manual

For the State of Missouri LEA Food Distribution Program Users

# **TABLE OF CONTENTS**

| INTRODUCTION                                      | 5  |
|---------------------------------------------------|----|
| WEB SITE BENEFITS AND FEATURES                    |    |
| USER MANUAL                                       | 5  |
| GETTING STARTED                                   | 6  |
| ACCESSING THE WEB SITE                            | 6  |
| LOGGING ON                                        | 7  |
| PROGRAMS HOME PAGE                                |    |
| FOOD DISTRIBUTION PROGRAM HOME PAGE               | 8  |
| Error Processing                                  | 9  |
| Input Edits                                       | 9  |
| Business Rule Edits                               | 10 |
| SELECTING A YEAR                                  | 10 |
| LEAS                                              | 11 |
| LEAS MENU.                                        | 11 |
| Orders                                            | 11 |
| Open Orders                                       |    |
| Order Inquiry                                     | 16 |
| Extended Storage Request                          |    |
| Shipping Inquiry                                  | 21 |
| Shipment Overages, Shortages, & Damages Reporting | 22 |
| Surveys                                           | 25 |
| Commodity Allocations                             | 28 |
| Allocation Inquiry                                | 28 |
| Decline Allocation                                | 30 |
| Invoices                                          |    |
| Contract                                          |    |
| Contract Packet                                   |    |
| Contract Entitlement                              | 38 |
| REPORTS                                           | 41 |
| ABOUT REPORTS                                     |    |
| Report Parameters                                 |    |
| Report                                            |    |
| SECURITY                                          | 45 |
| SECURITY MENU.                                    |    |
| Change Paccword                                   |    |

# **TABLE OF FIGURES**

| Figure 1: Home Page                                                      | 6  |
|--------------------------------------------------------------------------|----|
| Figure 2: System Log On area                                             |    |
| Figure 3: Programs Page                                                  |    |
| Figure 4: Food Distribution Program Home Page                            |    |
| Figure 5: Input Error (Partial)                                          | 10 |
| Figure 6: Warning Code and Description                                   | 10 |
| Figure 7: LEAs Menu                                                      |    |
| Figure 8: Orders menu screen                                             | 11 |
| Figure 9: Open Orders screen                                             |    |
| Figure 10: Open Orders - NSLP screen                                     |    |
| Figure 11: New Order - NSLP screen                                       | 13 |
| Figure 12: Allocation Order Form - NSLP screen (partial)                 |    |
| Figure 13: LEA Order - NSLP screen (Order Number link)                   | 15 |
| Figure 14: Order Inquiry screen                                          | 16 |
| Figure 15: Order Inquiry - NSLP screen                                   | 17 |
| Figure 16: LEA Order - NSLP screen (Order Number link)                   | 18 |
| Figure 17: LEA Order Inquiry - NSLP screen (Activity link)               | 19 |
| Figure 18: Extended Storage Request screen                               | 19 |
| Figure 19: Extended Storage Request - NSLP screen                        | 20 |
| Figure 20: Extended Storage Request - NSLP screen (New)                  |    |
| Figure 21: Shipping Inquiry screen                                       |    |
| Figure 22: Shipping Inquiry screen                                       |    |
| Figure 23: Shipping Inquiry screen                                       |    |
| Figure 24: Overages, Shortages & Damages (OS&D) Reporting screen         |    |
| Figure 25: Overages, Shortages & Damages (OS&D) Reporting screen         |    |
| Figure 26: Overages, Shortages & Damages (OS&D) Report - NSLP screen     |    |
| Figure 27: Overages, Shortages & Damages (OS&D) Resolution - NSLP screen |    |
| Figure 28: Survey Entry – Survey Search screen                           |    |
| Figure 29: Survey Entry – Available Surveys screen                       |    |
| Figure 30: Survey Form – Annual screen                                   |    |
| Figure 31: Survey Form – Periodic screen                                 |    |
| Figure 32: Survey Form - Processing screen                               |    |
| Figure 33: Commodity Allocations menu                                    |    |
| Figure 34: Allocation Inquiry – Allocation Search screen                 |    |
| Figure 35: Allocation Inquiry – NSLP screen                              |    |
| Figure 36: Commodity Allocation Report screen                            |    |
| Figure 37: Allocation Inquiry – Allocation Details screen                |    |
| Figure 38: Decline Allocation screen                                     |    |
| Figure 39: Decline Allocation - NSLP screen                              |    |
| Figure 40: Decline Allocation - NSLP screen                              |    |
| Figure 41: Invoices screen                                               |    |
| Figure 42: FDP Invoice Listing – NSLP screen                             |    |
| Figure 43: FDP Invoices – NSLP screen.                                   |    |
| Figure 44: Contract menu                                                 |    |
| Figure 45: Food Distribution (FDP) Contracts (selection) screen          |    |
| Figure 46: Food Distribution Program Contract Packet– FDP screen         |    |
| Figure 47: LEA Information Update/Annual Inventory Certification screen  |    |
| Figure 48: Commodity Contact Profile screen                              |    |
| Figure 49: Contract Entitlement – NSLP screen                            |    |
| Figure 50: Entitlement Distribution Detail – NSLP screen                 |    |
| Figure 51: Contract Entitlement – NSLP screen                            |    |
| Figure 52: Entitlement Distribution Adjustment – NSLP screen             |    |
| Figure 53: Entitlement Usage – NSLP screen                               |    |
| rigure 33. Entitionicht Osago – Nolle Scieon                             | 40 |

| Figure 54: Food Distribution Program Reports (partial)            | 42 |
|-------------------------------------------------------------------|----|
| Figure 55: Report Parameter – Recipient Customer Contracts Report |    |
| Figure 56: Sample Report                                          | 43 |
| Figure 57: Security Menu screen                                   |    |
| Figure 58: Change Password screen                                 | 4  |

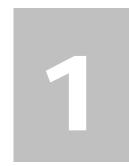

# Introduction

Welcome to the Missouri Department of Elementary and Secondary Education (DESE) user manual for the system's Food Distribution Program (FDP) module. This system is a software solution for Nutrition Program management, utilizing the Internet to provide LEA FDP users with efficient and immediate access to LEA contracts, commodity ordering, entitlement, inventory and all other FDP functions.

### Web Site Benefits and Features

This user-friendly web application allows state LEA personnel and LEA users to submit and approve documents via the Internet. Key system features include:

- A single software system, which manages information regarding LEA contracts, entitlement, inventory, orders and many other Food Distribution Program (FDP) functions.
- A single database, which works behind the scenes to combine configuration information that can be utilized across the child nutrition programs.
- The ability to save partially completed documentation on-line, allowing the user to complete the process at a later time.
- Individual User IDs and passwords for secure login to program functions and accurate tracking of user behavior.

# **User Manual**

This user manual is intended for use by the Missouri LEA FDP users. It is designed to provide a general understanding of how to use the web site to perform FDP Module functions effectively and efficiently. To achieve this objective this manual will provide you with:

- A general explanation of each feature available
- Screen examples of web site pages and forms
- Step-by-step instructions for utilizing the web site features
- Tips and Notes to enhance your understanding of the system.

# **Getting Started**

Before you can access the system, you must be assigned a user ID and password by an administrator and granted access to the FDP Module. Once this is complete, you may use the Internet and your assigned user ID and password to access and log onto the web site. (System Setup is not covered in this manual.)

# **Accessing the Web Site**

You can access the Food Distribution Program module from any computer connected to the Internet by opening your Internet browser and entering the URL (shown below) in the address line:

-- https://k12apps.dese.mo.gov/webLogin/login.aspx

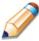

**TIP:** You can add this URL to your browser's FAVORITES list or create a shortcut to the web site on your desktop for quicker access to the site. Refer to your browser or operating system help files for further information.

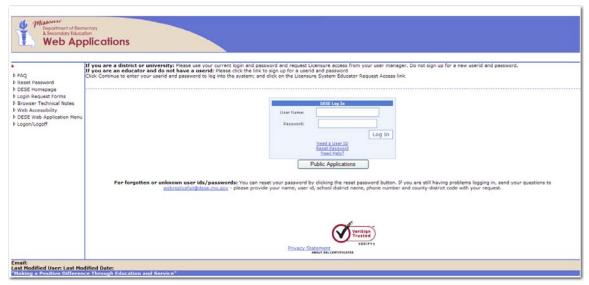

Figure 1: Home Page

# **Logging On**

### To Log on

- Access NSLP by typing the URL into the address line of your web browser of choice -OR-
  - Open NSLP from your Desktop or Internet Favorites.
- 2. In the Log In box, enter your **User Name**.
- 3. Enter your **Password**. The User ID and Password fields are case-sensitive, so be sure to use upper and lower-case letters if necessary.
- 4. Select Log In.

**Note:** If you do not have a User ID and Password, contact your Security Administrator.

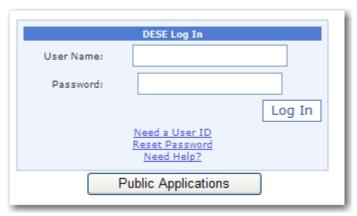

Figure 2: System Log On area

# **Programs Home Page**

Once you successfully log on, the Programs home page provides access to all of the Programs and Modules. Actual access to specific programs and modules depends on a user's security rights. Program tiles only display if the logged-in user has been granted access to the program. For example, sponsor users will not have access to the Accounting, Configuration, and Security tiles, because these programs are for State users only.

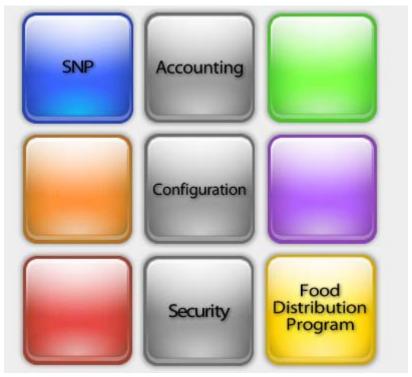

Figure 3: Programs Page

| Click this button                                        | То                                              |  |  |  |  |
|----------------------------------------------------------|-------------------------------------------------|--|--|--|--|
| Note: The fields in gray are not available to LEA users. |                                                 |  |  |  |  |
| NSLP                                                     | Display the School Nutrition Programs home page |  |  |  |  |
| Accounting                                               | Display the Accounting Module home page         |  |  |  |  |
| Configuration                                            | Display the Configuration Module home page      |  |  |  |  |
| Security                                                 | Display the Security Module home page           |  |  |  |  |
| Food Distribution Program                                | Display the Food Distribution Program home page |  |  |  |  |

# **Food Distribution Program Home Page**

After logging on using your assigned user name and chosen password and selecting the Food Distribution Program button, you will be taken to the Food Distribution Program Home Page. All FDP menu functions are accessible from this screen within the blue menu bar.

### To access the Food Distribution Program home page

- 1. Log on.
- 2. On the Programs screen, click **Food Distribution Program**. The FDP Module Home Page displays.

### Welcome to the Food Distribution Program

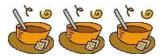

CCGPROD01\SQL2005 : stMissouriTest was restored on: May 10 2010 4:27PM
Last Updated: 12/28/2009

CCGPROD01\SQL2005: stMissouriTest was restored on: May 10 2010 4:27PM

Figure 4: Food Distribution Program Home Page

From the FDP home page, you can select a menu item from the blue menu bar at the top of the page. The menu bar contains only menu items specific to the Food Distribution Program. The table below describes the features available for each menu option, which the remainder of this manual will discuss in detail:

| Menu Item  | Menu Features                                                                                 |  |  |  |
|------------|-----------------------------------------------------------------------------------------------|--|--|--|
| Operations | Operations functionality is not available to LEA users.                                       |  |  |  |
| LEAs       | Orders – Submit and Track Commodity Orders                                                    |  |  |  |
| LLAS       | Surveys - Survey Entry Forms                                                                  |  |  |  |
|            | Commodity Allocations – View or Decline Commodity Allocations                                 |  |  |  |
|            | Invoices – View/Print FDP Invoices                                                            |  |  |  |
|            | Contract - Submit and Maintain Annual Commodity Contract Packet and View Contract Entitlement |  |  |  |
| Reports    | Report List—Contains all reports available in the FDP Module.                                 |  |  |  |
| Security   | Change Password – Access to Change Password for Logged-In User                                |  |  |  |

# **Error Processing**

All information entered and saved on the site is checked to ensure it conforms to data entry guidelines and system rules. The site performs two types of checks on information entered: Input Edits and Business Rule Edits.

# **Input Edits**

Whenever you save information or proceed to a new screen, the site checks for Input Errors. These errors are generally typographical mistakes, such as entering a 4-digit Zip Code or entering characters in a numeric field. If a form contains an input error, the screen re-displays with the error code and description in red at the top of the page. These errors must be corrected before you can proceed.

### Food Distribution Program Contract - SNP 2008 - 2009 Agency type cannot be blank. Vends for Other Agencies cannot be blank. LEA: ALAMEDA UNIFIED SD **Contract Information** Contract Status: Approved Contract Rollover Date: Agreement Received Date: Agreement Approval Date: Contract Consultant: Bell, A.

Figure 5: Input Error (Partial)

### **Business Rule Edits**

Business rule edits are used to ensure that all required data on a form does not conflict with site guidelines or information entered on the site. For example, if you enter a Reduced Meal Price greater than the Full Price Meal price, you will receive a business rule error.

The site runs business rule edits when a form is saved on the site. Business rule errors display on a save confirmation screen. The errors will also display with a code description and severity at the bottom of the form containing the errors. The description briefly describes and indicates which field contains the error. In addition, the error severity indicates whether an error is considered a Warning or an Error. Errors appear in red and must be corrected before the agreement or form can be submitted Warnings appear in blue and indicate something out of the ordinary, but not crucial to the approval of the agreement or form.

| Code  | Warning Description                                                                                   |
|-------|----------------------------------------------------------------------------------------------------|
|       | The Surplus Order submitted for the following commodities could not be fully satisfied due to         |
|       | insufficient inventory. Your surplus order has been updated with the remaining inventory available to |
| 20004 | fill your order.                                                                                      |

Figure 6: Warning Code and Description

# Selecting a Year

Information displays for the selected school year only. Upon logging onto the system, the current school year is the default selection and displays in the top-right corner in the light blue bar. In order to view information from a different year, you will need to change the school year.

**Note:** Some users may be unable to select a new year if they have not been granted the security right. Contact your administrator and request that you be given the **Select Year** security right if you feel this is in error.

### To select a year

- 1. Click **Year** on the blue menu bar at the top of the page. The Year Select screen displays.
- 2. Click the year you wish to select.

**Note:** The selected year is indicated by the **<Selected** to the right of the year.

3. Use the menu bar to return to your task in the program.

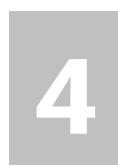

# **LEAs**

The LEAs menu is the LEA user's gateway to many of the important Food Distribution Program functions. See the menu below and the following sections for more information on orders, surveys, commodity allocations, invoices, and contract functions.

### **LEAs Menu**

| Item                  | Description                                                                           |
|-----------------------|---------------------------------------------------------------------------------------|
| Orders                | Submit and Track Commodity Orders                                                     |
| Surveys               | Survey Entry Forms                                                                    |
| Commodity Allocations | View or Decline Commodity Allocations                                                 |
| Invoices              | View/Print FDP Invoices                                                               |
| Contract              | Submit and Maintain Annual Commodity Contract Packet and view Contract<br>Entitlement |

< Back

Figure 7: LEAs Menu

# **Orders**

The Orders menu is your access point to order commodities, view commodity orders, and request extended storage. You can also view shipments and report overages, shortages, and damages.

### To access orders

- 1. On the blue menu bar, select **LEAs**.
- 2. Select Orders.

| Item                     | Description                                                 |
|--------------------------|-------------------------------------------------------------|
| Open Orders              | Order Commodities                                           |
| Order Inquiry            | View Commodity Orders                                       |
| Extended Storage Request | Request Commodities be moved from Order to Extended Storage |
| Shipping Inquiry         | View Commodity Shipments                                    |
| Shipment OS&D Reporting  | Report on Shipment Overages, Shortages & Damages            |

< Back

Figure 8: Orders menu screen

### **Open Orders**

### To create a new order

- 1. Select **Orders** from the LEAs menu.
- 2. Select Open Orders.

### **Open Orders**

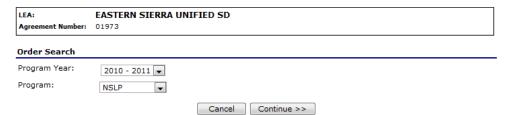

Figure 9: Open Orders screen

- 3. Select the Program Year from the dropdown.
- 4. Select the Program from the dropdown.
- 5. Select **Continue** >>.

### Open Orders - NSLP

| LEA:              | EASTERN SIERRA UNIFIED SD |
|-------------------|---------------------------|
| Agreement Number: | 01973                     |

| Order<br>Number | Delivery Location                       | Warehouse                     | Delivery Period      | Allocation<br>Order | Surplus<br>Order |
|-----------------|-----------------------------------------|-------------------------------|----------------------|---------------------|------------------|
| 3851            | Edna Beaman 25541 Hwy 6 Benton CA       | Pomona Distribution<br>Center | 2/4/2011 - 3/31/2011 | Modify              | New              |
| 3941            | 111591 HIGHWAY 395 COLEVILLE 96107      | Pomona Distribution<br>Center | 2/4/2011 - 3/31/2011 | Modify              | New              |
| 3976            | 132 Lee Vining Ave. Lee Vining CA       | Pomona Distribution<br>Center | 2/4/2011 - 3/31/2011 | Modify              | New              |
| 3985            | 231 KINGSLEY STREET BRIDGEPORT<br>93517 | Pomona Distribution<br>Center | 2/4/2011 - 3/31/2011 | Modify              | New              |

Figure 10: Open Orders - NSLP screen

6. Select New Order.

### New Order - NSLP

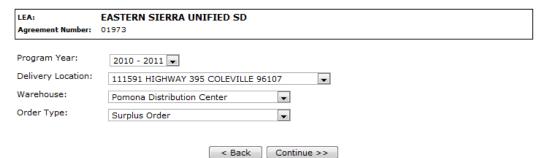

Figure 11: New Order - NSLP screen

- 7. Select the Program Year from the dropdown.
- 8. Select the Delivery Location from the dropdown.
- 9. Select the Warehouse from the dropdown.
- 10. Select the Order Type from the dropdown, if applicable.
- 11. Select Continue >>.

LEA: EASTERN SIERRA UNIFIED SD
Agreement Number: 01973

### **Delivery Information**

Warehouse: Pomona Distribution Center Delivery Period:

Delivery Location: 111591 HIGHWAY 395 COLEVILLE Delivery Type: Carrier Delivery 96107

Delivery Address:111591 HIGHWAY 395Contact:FOOD DIRECTORCOLEVILLE, CA 96107(530) 495-2231

### **Surplus Order**

### **Bonus Commodities**

| Commodity                                                                                                | Charge<br>Entitlement | Total<br>Allocation<br>Order | Available<br>Surplus | Surplus<br>Order |
|----------------------------------------------------------------------------------------------------|-----------------------|------------------------------|----------------------|------------------|
| A345 - Apple Slices 6/#10<br>USDA Value: \$20.98<br>Processing Fee: \$0.00<br>Pack Size: 6/#10 can       | No                    | 0                            | 14                   | 0                |
| A346 - Apple Slices Fzn 30#<br>USDA Value: \$8.55<br>Processing Fee: \$0.00<br>Pack Size: 30 lb ctn      | No                    | 0                            | 1,951                | 0                |
| A367 - Blueberries Cult Fzn 30#<br>USDA Value: \$18.64<br>Processing Fee: \$0.00<br>Pack Size: 30 lb ctn | No                    | 0                            | 204                  | 0                |
| A366 - Blueberries Wild Fzn 30#<br>USDA Value: \$30.24<br>Processing Fee: \$0.00<br>Pack Size: 30 lb ctn | No                    | 0                            | 407                  | 0                |

### **Entitlement Commodities**

| Commodity                                                                                           | Charge<br>Entitlement | Total<br>Allocation<br>Order | Available<br>Surplus | Surplus<br>Order |
|----------------------------------------------------------------------------------------------------|-----------------------|------------------------------|----------------------|------------------|
| A345 - Apple Slices 6/#10<br>USDA Value: \$20.98<br>Processing Fee: \$0.00<br>Pack Size: 6/#10 can  | Yes 🔻                 | 0                            | 3,350                | 0                |
| A346 - Apple Slices Fzn 30#<br>USDA Value: \$8.55<br>Processing Fee: \$0.00<br>Pack Size: 30 lb ctn | Yes 🔻                 | 0                            | 2,800                | 0                |

### Entitlement

Remaining: (\$2,843.53) Used: (For Surplus Units) \$0.00

Please indicate delivery date restrictions, if any, in the space provided below.

### Figure 12: Allocation Order Form - NSLP screen (partial)

12. Select the Delivery Period from the dropdown.

### Note: For LEA users, the Delivery Type field is display only.

- 13. Select the Delivery Type from the dropdown, if applicable.
- 14. Enter order quantities in the textboxes.
- Select Calculate Entitlement to display entitlement values
   -OR Select Continue >>.
- 16. Review order and select Submit Order.

### To view or modify an order

1. Select **Orders** from the LEAs menu.

- 2. Select Open Orders.
- 3. Select the desired criteria (selection of a LEA or Vendor Number is required).
- 4. Select **Continue** >>.
- 5. Select the Order Number link to View.
  - -OR-

Select the Modify link to modify.

| Agency:        | CITY UNIFIED SCHOOL DISTRICT |
|----------------|------------------------------|
| Vendor Number: | 388                          |

Order#: 1133 Order Status: Open

Warehouse:North WarehouseDelivery Period:1/1/2010 - 1/30/2010Deliver To:Ritzville Schoold DistrictDate Entered:1/14/2010

1234 Main Street Entered by: Developer Carlsbad, CA 92013 Date Processed:

### **Bonus Commodities**

| Item | Description          | Pack Size |        | Processing<br>Total | Order<br>Qty | Ship<br>Qty | Estimated<br>S&H |
|------|----------------------|-----------|--------|---------------------|--------------|-------------|------------------|
| A061 | Beans, Green, Canned | 6/#10     | \$0.00 | \$120.70            | 5            | 0           | \$0.00           |
|      |                      | Totals    | \$0.00 | \$120.70            | 5            | 0           | \$0.00           |

### **Entitlement Commodities**

| Item    | Description                 |             | Pack Size | Admin<br>Total | Processing<br>Total | Order<br>Qty | Ship<br>Qty | Estimated<br>S&H |
|---------|-----------------------------|-------------|-----------|----------------|---------------------|--------------|-------------|------------------|
| A061    | Beans, Green, Canned        |             | 6/#10     | \$0.00         | \$120.70            | 5            | 0           | \$0.00           |
| A174    | Potatoes, Wedges            |             | 6/5 LB    | \$0.00         | \$0.00              | 5            | 0           | \$0.00           |
|         |                             | Totals      |           | \$0.00         | \$120.70            | 10           | 0           | \$0.00           |
|         |                             | Grand Total |           | \$0.00         | \$241.40            | 15           | 0           | \$0.00           |
| Created | By: Developer On: 1/14/2010 | 2:18:33 PM  |           |                |                     |              |             |                  |

< Back

Figure 13: LEA Order - NSLP screen (Order Number link)

- 6. If modifying, make any desired changes.
- 7. Select **Calculate Entitlement** to display entitlement values -OR-

Select Continue >>.

8. Review order and select Submit Order.

### To delete an order

- 1. Select **Orders** from the LEAs menu.
- 2. Select **Open Orders.**
- 3. Select the desired criteria (selection of a LEA or Vendor Number is required).
- 4. Select **Continue** >>.
- 5. Select the Order Number link to View.
- 6. Select **Delete Order.**

### **Order Inquiry**

The Order Inquiry function enables you to view order details and activity.

### To search for an order

- 1. Select **Orders** from the LEAs menu.
- 2. Select Order Inquiry.

### **Order Inquiry**

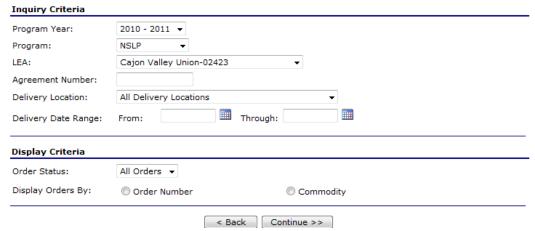

Figure 14: Order Inquiry screen

3. Enter Inquiry Criteria in the respective fields.

Note: An LEA or vendor number is required.

- 4. Select the Order Status from the dropdown.
- 5. Select a Display Orders By radio button.
- 6. Select Continue >>.A list of orders displays from the selected criteria.

### Order Inquiry - NSLP

| LEA:             | EASTERN SIERRA UNIFIED SD |
|------------------|---------------------------|
| Agreement Number | r: 01973                  |

### **Order Criteria**

| Delivery Location:  | All Delivery Locations | Program Year: | 2010 - 2011 |
|---------------------|------------------------|---------------|-------------|
| Delivery Date Range | e N/A                  | Order Status: | All Orders  |

### Orders

| Order | Number   | Delivery Location                    | Delivery Period        | Order Status |
|-------|----------|--------------------------------------|------------------------|--------------|
| 1411  | Activity | 231 KINGSLEY STREET BRIDGEPORT 93517 | 8/2/2010 - 9/30/2010   | Invoiced     |
| 1416  | Activity | 111591 HIGHWAY 395 COLEVILLE 96107   | 8/2/2010 - 9/30/2010   | Invoiced     |
| 2383  | Activity | Edna Beaman 25541 Hwy 6 Benton CA    | 10/1/2010 - 11/30/2010 | Invoiced     |
| 2386  | Activity | 132 Lee Vining Ave. Lee Vining CA    | 10/1/2010 - 11/30/2010 | Invoiced     |
| 2387  | Activity | 231 KINGSLEY STREET BRIDGEPORT 93517 | 10/1/2010 - 11/30/2010 | Invoiced     |
| 2651  | Activity | 111591 HIGHWAY 395 COLEVILLE 96107   | 10/1/2010 - 11/30/2010 | Invoiced     |
| 2711  | Activity | 231 KINGSLEY STREET BRIDGEPORT 93517 | 10/1/2010 - 11/30/2010 | Invoiced     |
| 2712  | Activity | 132 Lee Vining Ave. Lee Vining CA    | 10/1/2010 - 11/30/2010 | Invoiced     |
| 3330  | Activity | 132 Lee Vining Ave. Lee Vining CA    | 12/3/2010 - 1/31/2011  | Shipped      |
| 3331  | Activity | 231 KINGSLEY STREET BRIDGEPORT 93517 | 12/3/2010 - 1/31/2011  | Shipped      |
| 3332  | Activity | 111591 HIGHWAY 395 COLEVILLE 96107   | 12/3/2010 - 1/31/2011  | Shipped      |
| 3419  | Activity | Edna Beaman 25541 Hwy 6 Benton CA    | 12/3/2010 - 1/31/2011  | Shipped      |
| 3851  | Activity | Edna Beaman 25541 Hwy 6 Benton CA    | 2/4/2011 - 3/31/2011   | Open         |
| 3941  | Activity | 111591 HIGHWAY 395 COLEVILLE 96107   | 2/4/2011 - 3/31/2011   | Open         |
| 3976  | Activity | 132 Lee Vining Ave. Lee Vining CA    | 2/4/2011 - 3/31/2011   | Open         |
| 3985  | Activity | 231 KINGSLEY STREET BRIDGEPORT 93517 | 2/4/2011 - 3/31/2011   | Open         |
|       |          |                                      |                        | F            |

< Back

Figure 15: Order Inquiry - NSLP screen

# To view order details

- 1. Select **Orders** from the LEAs menu.
- 2. Select Order Inquiry.
- 3. Search for an order (see preceding topic).
- 4. Select the Order Number link to view that order.

### LEA Order - NSLP

LEA: EASTERN SIERRA UNIFIED SD
Agreement Number: 01973

Order#: 1411 Order Status: Invoiced

Warehouse:Pomona Distribution CenterDelivery Period:8/2/2010 - 9/30/2010Deliver To:231 KINGSLEY STREET BRIDGEPORT 9351Date Entered:7/21/2010

231 KINGSLEY STREET BRIDGEPORT 9351 Date Entered: 7/21/2010
231 KINGSLEY STREET Entered by: mnugent
BRIDGEPORT, CA 93517 Date Processed: 8/13/2010

### Bonus Commodities

| Item | Description             | Pack Size |        | Processing<br>Total | Order<br>Qty | Ship<br>Qty | Estimated<br>S&H |
|------|-------------------------|-----------|--------|---------------------|--------------|-------------|------------------|
| A350 | Applesauce 6/#10        | 6/#10 can | \$0.00 | \$0.00              | 1            | 1           | \$0.00           |
| A408 | Peaches Cling Slc 6/#10 | 6/#10 can | \$0.00 | \$0.00              | 1            | 1           | \$0.00           |
|      |                         | Totals    | \$0.00 | \$0.00              | 2            | 2           | \$0.00           |

### **Entitlement Commodities**

| Item   | Description                        | Pack Size         | Admin<br>Total | Processing<br>Total | Order<br>Qty | Ship<br>Qty | Estimated<br>S&H |
|--------|------------------------------------|-------------------|----------------|---------------------|--------------|-------------|------------------|
| A350   | Applesauce 6/#10                   | 6/#10 can         | \$0.00         | \$0.00              | 2            | 2           | \$0.00           |
| A360   | Apricots 6/#10                     | 6/#10 can         | \$0.00         | \$0.00              | 1            | 1           | \$0.00           |
| A470   | Fruit Mix 6/#10                    | 6/#10 cans        | \$0.00         | \$0.00              | 1            | 1           | \$0.00           |
| A726   | Ham Ckd Slc Fzn 8/5#               | 8/5 lb<br>pkg/ctn | \$0.00         | \$0.00              | 1            | 1           | \$0.00           |
| A085   | Beans Refried, 6/#10               | 6/#10 can         | \$0.00         | \$0.00              | 1            | 1           | \$0.00           |
| A608   | Beef Ground Fzn 40#                | 40 lb ctn         | \$0.00         | \$0.00              | 1            | 1           | \$0.00           |
| A409   | Peaches Cling Diced 6/#10          | 6/#10 can         | \$0.00         | \$0.00              | 1            | 1           | \$0.00           |
| A507   | Chicken Boned Cnd 12/50 oz         | 12/50 oz          | \$0.00         | 4                   | 1            | 1           | 4                |
| A061   | Beans, Green, Canned               | 6/#10             | \$0.00         | \$0.00              | 9            | 0           | \$0.00           |
| A174   | Potatoes, Wedges                   | 6/5 LB            | \$0.00         | \$0.00              | 9            | 0           | \$0.00           |
| A204   | Potatoes, Rounds                   | 6/5 LB            | \$0.00         | \$0.00              | 4            | 0           | \$0.00           |
| A408   | Peaches, Cling, Sliced, Canned     | 6/#10             | \$3.60         | \$0.00              | 4            | 0           | \$0.00           |
|        |                                    | Totals            | \$3.60         | \$0.00              | 26           | 0           | \$0.00           |
|        |                                    | Grand Total       | \$3.60         | \$0.00              | 33           | 0           | \$0.00           |
| Create | d By: Developer On: 1/19/2010 4:4: | L:30 PM           | Modifi         | ied By: Developer   | On: 1/2      | 28/2010     | 12:35:34 PM      |

< Back

Figure 16: LEA Order - NSLP screen (Order Number link)

### To view order activity

- 1. Select **Orders** from the LEAs menu.
- 2. Select Order Inquiry.
- 3. Search for an order (see preceding topic).
- 4. Select the **Activity** link for an order.

### **Order Information** Order Number: 1133 Warehouse: North Warehouse Program Year: 2009 - 2010 Delivery Location: Ritzville Schoold District Delivery Period: 1/1/2010 - 1/30/2010 **Order Activity Entered** Units Date Commodity Number 1/14/2010 Order Entry A061 Beans, Green, Canned В 5 Α Developer 1/14/2010 Order Entry A061 Beans, Green, Canned Е 5 Α Developer 1/14/2010 Order Entry A174 Potatoes, Wedges Е 5 Developer 1/14/2010 Addl Unit Add A061 Beans, Green, Canned 5 R F Developer 1/14/2010 Addl Unit Add A174 Potatoes, Wedges 5 Developer 1/14/2010 Addl Unit Add A061 Beans, Green, Canned 5 Developer < Back

Figure 17: LEA Order Inquiry - NSLP screen (Activity link)

### **Extended Storage Request**

The Extended Storage Request function enables you to transfer commodities from an order into extended storage.

**Note:** An extended storage agreement is required to transfer commodities (The LEA's contract states if this agreement is on file with the state).

### To create a new extended storage request

- 1. Select **Orders** from the LEAs menu.
- 2. Select Extended Storage Request.

### **Extended Storage Request**

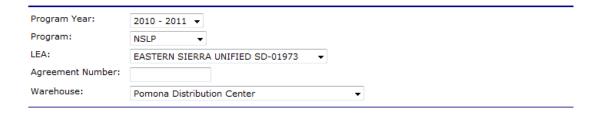

Figure 18: Extended Storage Request screen

Cancel

Continue >>

- 3. Select or enter the desired criteria.
- 4. Select Continue >>.

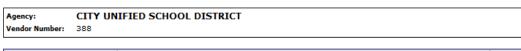

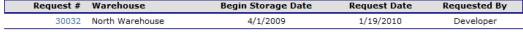

New Request | Cancel

Figure 19: Extended Storage Request - NSLP screen

5. Select New Request.

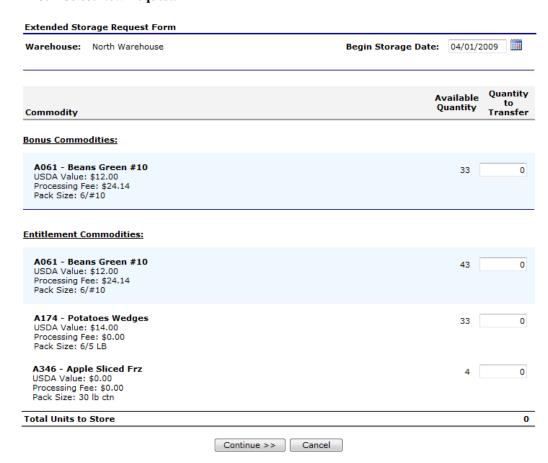

Figure 20: Extended Storage Request - NSLP screen (New)

6. Enter the Begin Storage Date in the textbox.

**Note:** The Begin Storage Date is defaulted to the first day of the LEA's current open distribution period. This field is display only for LEA Users.

- 7. Enter the Quantity to Transfer in the textbox for each desired commodity.
- 8. Select Continue >>.
- 9. Review and select **Submit Request.**

### To view extended storage request details

1. Select **Orders** from the LEAs menu.

- 2. Select Extended Storage Request.
- 3. Use the criteria to select the following:
  - Program Year
  - o Program
  - o LEA or Vendor Number
  - o Warehouse
- 4. Select Continue >>.
- 5. Select the Request # link from the list.
  The Extended Storage Request details display.

### **Shipping Inquiry**

The Shipping Inquiry screen enables the user to search for shipments to a specified LEA based upon selected criteria.

### To view a shipment detail

- 1. Select **Orders** from the LEAs menu.
- 2. Select Shipping Inquiry.
- 3. Search for a Shipment using the search criteria.

### **Shipping Inquiry**

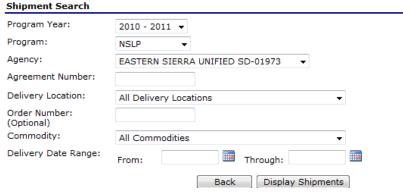

Figure 21: Shipping Inquiry screen

4. Select **Display Shipments**.

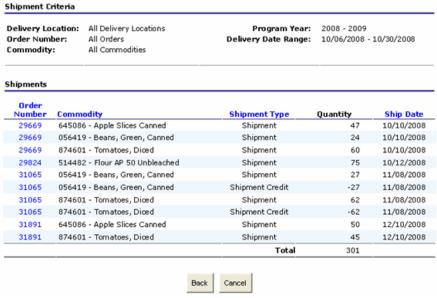

Figure 22: Shipping Inquiry screen

5. Select an Order Number link.

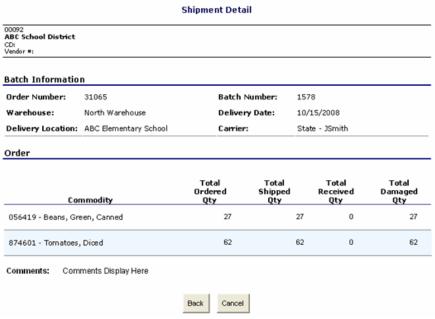

Figure 23: Shipping Inquiry screen

Select Back or Cancel when finished.

### Shipment Overages, Shortages, & Damages Reporting

The Shipment OS&D Reporting function allows LEA users to report Overages, Shortage, and Damages issues with their deliveries. The Shipping OS&D Reporting – Shipment Search screen enables users to search for shipments based upon selected criteria.

### To report overages, shortages, & damages

1. Select **Orders** from the LEAs menu.

### 2. Select Shipment OS&D Reporting.

Search for a Shipment using the search criteria.

### Overages, Shortages & Damages (OS&D) Reporting

### Shipment Search 2010 - 2011 🔻 Program Year: Program: NSLP EASTERN SIERRA UNIFIED SD-01973 Agency: Agreement Number: Order Number: (Optional) Delivery Date Range: (Optional) Through: From: < Back Display Shipments

Figure 24: Overages, Shortages & Damages (OS&D) Reporting screen

4. Select Display Shipments.

### Overages, Shortages & Damages (OS&D) Reporting - NSLP

| LEA: E<br>Agreement Number: 0      | EASTERN SIERRA UNIFIED SD |               |             |  |
|------------------------------------|---------------------------|---------------|-------------|--|
|                                    |                           |               |             |  |
| Shipment Criteria                  |                           |               |             |  |
| Shipment Criteria<br>Order Number: | All Orders                | Program Year: | 2010 - 2011 |  |

| Order<br>Number | Delivery Location                    | Ship Date  | Reporting<br>Due Date | Status       | Action         |      |
|-----------------|--------------------------------------|------------|-----------------------|--------------|----------------|------|
| 3332            | 111591 HIGHWAY 395 COLEVILLE 96107   | 1/3/2011   | 1/18/2011             | Not Reported | Report Resolve | View |
| 3330            | 132 Lee Vining Ave. Lee Vining CA    | 1/3/2011   | 1/18/2011             | Not Reported | Report Resolve | View |
| 3331            | 231 KINGSLEY STREET BRIDGEPORT 93517 | 1/3/2011   | 1/18/2011             | Not Reported | Report Resolve | View |
| 3419            | Edna Beaman 25541 Hwy 6 Benton CA    | 1/3/2011   | 1/18/2011             | Not Reported | Report Resolve | View |
| 2651            | 111591 HIGHWAY 395 COLEVILLE 96107   | 10/11/2010 | 10/26/2010            | Not Reported | Report Resolve | View |
| 2386            | 132 Lee Vining Ave. Lee Vining CA    | 10/11/2010 | 10/26/2010            | Not Reported | Report Resolve | View |
| 2712            | 132 Lee Vining Ave. Lee Vining CA    | 10/11/2010 | 10/26/2010            | Not Reported | Report Resolve | View |
| 2387            | 231 KINGSLEY STREET BRIDGEPORT 93517 | 10/11/2010 | 10/26/2010            | Not Reported | Report Resolve | View |
| 2711            | 231 KINGSLEY STREET BRIDGEPORT 93517 | 10/11/2010 | 10/26/2010            | Not Reported | Report Resolve | View |
| 2383            | Edna Beaman 25541 Hwy 6 Benton CA    | 10/11/2010 | 10/26/2010            | Not Reported | Report Resolve | View |
| 1416            | 111591 HIGHWAY 395 COLEVILLE 96107   | 8/30/2010  | 9/14/2010             | Not Reported | Report Resolve | View |
| 1411            | 231 KINGSLEY STREET BRIDGEPORT 93517 | 8/30/2010  | 9/14/2010             | Not Reported | Report Resolve | View |
|                 |                                      |            |                       |              |                |      |

< Back

Figure 25: Overages, Shortages & Damages (OS&D) Reporting screen

5. Select **Report**.

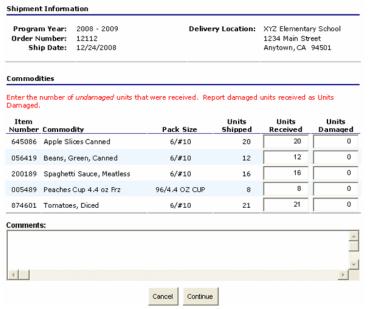

Figure 26: Overages, Shortages & Damages (OS&D) Report - NSLP screen

- 6. Enter the number of Units Received in the respective textboxes.
- 7. Enter the number of Units Damaged in the respective textboxes.
- 8. Enter any comments.
- 9. Select Continue >>.
- 10. Review information and select **Submit Report**.

### To resolve overages, shortages, & damages

- 1. Select **Orders** from the LEAs menu.
- 2. Select Shipment OS&D Reporting.
- 3. Search for a Shipment using the search criteria.
- 4. Select **Resolve.**

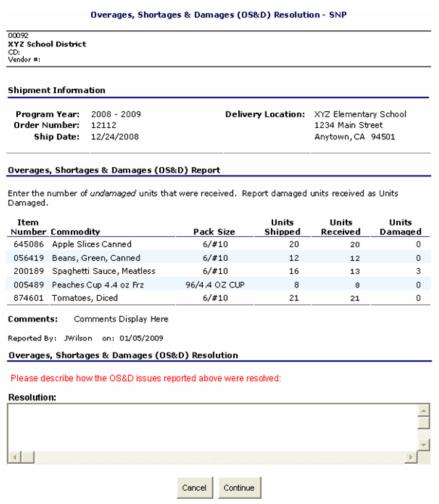

Figure 27: Overages, Shortages & Damages (OS&D) Resolution - NSLP screen

- 5. Describe how the OS&D issues were resolved in the **Resolution** textbox.
- Select Continue >>.
- 7. Select **Submit Resolution**.

### To view overages, shortages, & damages

- 1. Select **Orders** from the LEAs menu.
- 2. Select Shipment OS&D Reporting.
- 3. Search for a Shipment using the search criteria.
- 4. Select View.
- 5. View desired information.
- 6. Select < **Back** or **Cancel** when finished.

# <u>Surveys</u>

The Surveys function enables LEA users to view and complete surveys.

### To search for a surveys

- 1. On the blue menu bar, select **LEAs**.
- 2. Select Surveys.

### **Survey Entry**

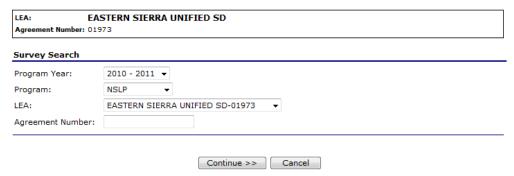

Figure 28: Survey Entry - Survey Search screen

- 3. Select Program Year from dropdown list.
- 4. Select Program from dropdown list.
- Select Customer from dropdown list

   OR Enter Customer Number in textbox.
- 6. Select **Continue** >>. A list of Available Surveys displays for the LEA.
- 7. Select the Survey # link to display survey details.

### **Available Surveys**

|          | Participation     |                 |                    |           | Survey |
|----------|-------------------|-----------------|--------------------|-----------|--------|
| Survey # | Status            | Survey Type     | Survey Name        | Due Date  | Status |
| 1104     | Submitted         | Periodic Survey | Spt15PeriodicSrvy1 | 9/25/2009 | Open   |
| 1106     | Submitted         | Annual Survey   | AnnualSep          | 10/1/2009 | Open   |
| 1107     | Not Participating | Annual Survey   | Sep2009            | 9/30/2009 | Open   |
| 1108     | Submitted         | Annual Survev   | Survev134          | 9/29/2009 | Open   |

Figure 29: Survey Entry – Available Surveys screen

### To complete a survey

- 1. Select a Survey # (link) from the list of available surveys.
- 2. Select **Open Orders.**
- 3. Complete the survey form. -OR-

Select the checkbox to indicate that "you will not participate in this survey".

4. For annual surveys, select **Submit Survey**. For periodic surveys or processing surveys, select **Continue** >>.

**Note:** You can select the Calculate Entitlement button to calculate the Estimated Entitlement Used, Estimated Fees, and Estimated S&H values before selecting **Continue** >>. This information also displays on the Survey Entry – Submit screen.

- 5. Select Continue >>.
- 6. Review information and select **Submit.**

**Note:** For periodic and processing surveys, the number of units that a LEA can request may or may not be limited.

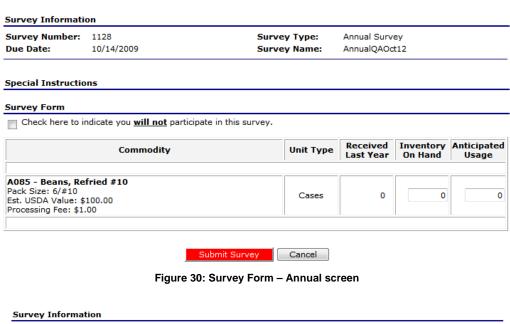

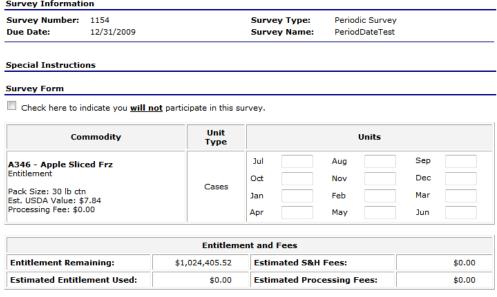

Calculate Entitlement Continue >> Cancel

Figure 31: Survey Form – Periodic screen

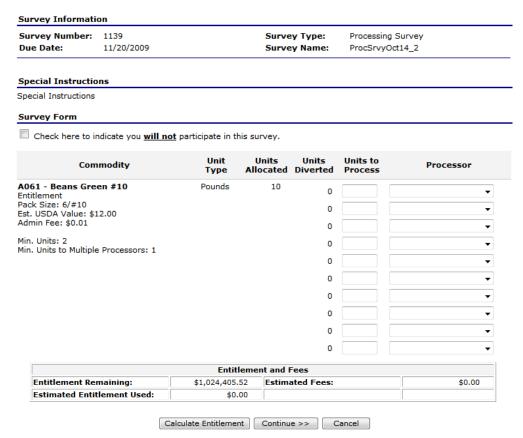

Figure 32: Survey Form - Processing screen

# **Commodity Allocations**

Users can access the Allocation Inquiry and Decline Allocation functions from the Commodity Allocations.

### **To access Commodity Allocations**

- 1. On the blue menu bar, select **LEAs**.
- 2. Select Commodity Allocations.

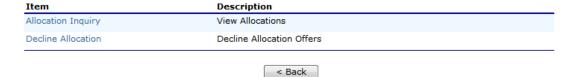

Figure 33: Commodity Allocations menu

### **Allocation Inquiry**

The Allocation Inquiry screen enables you to search for an allocation and view allocation details.

### **Allocation Inquiry**

# Allocation Search Program Year: 2010 - 2011 Program: NSLP Allocation Type: All Types Allocation Month: All Months All Months Allocation Month: All Months Allocation Month: Allocation Month:

Figure 34: Allocation Inquiry - Allocation Search screen

### To view allocation details

- 1. On the blue menu bar, select **LEAs**.
- 2. Select Commodity Allocations.
- 3. Select Allocation Inquiry.
- Enter any desired search criteria.

Note: An LEA Name or Vendor Number is required.

5. Select **Search**.

**Allocation Inquiry - NSLP** 

LEA: EASTERN SIERRA UNIFIED SD
Agreement Number: 01973

Allocation Information

Program Year: 2011 Allocation Type: ALL
Program: NSLP Allocation Month: ALL

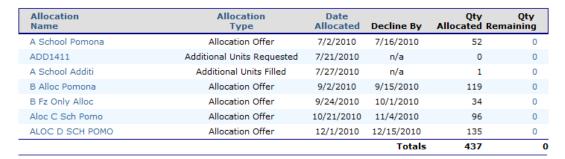

Sack Cancel
Figure 35: Allocation Inquiry – NSLP screen

6. Select an **Allocation Name** link to view the Commodity Allocation Report -OR-

Select a **Qty Remaining** link to view the Allocation Detail.

### **Commodity Allocation Report**

Agreement Number: 01973 Allocation Name: B Alloc Pomona

LEA: EASTERN SIERRA UNIFIED SD Program: NSLP

Program: NSLP Year: 2011

**Allocation Date:** 9/2/2010 **Decline By:** 9/15/2010 **Close Date:** 9/15/2010

|  | Commod |  |
|--|--------|--|
|  |        |  |
|  |        |  |

| Item<br>Number | Description              | Pack<br>Size     | Processing<br>Fee | Alloc Qty | Unit Value | Total Value |
|----------------|--------------------------|------------------|-------------------|-----------|------------|-------------|
| A116           | Corn, Whole Kernel (VAC) | 6/75 OZ          | \$1.00            | 12        | \$24.50    | \$294.00    |
| A129           | Corn Cobbette 3"         | 96-Ear per<br>Cs | \$1.00            | 12        | \$24.50    | \$294.00    |
| A130           | Corn Frz                 | 30 LB            | \$0.00            | 12        | \$13.85    | \$166.20    |

Total 36 \$754.20
Assistance:

< Back

Figure 36: Commodity Allocation Report screen

VIEW

### **Allocation Inquiry - Allocation Detail**

| Allocation Information |                                    |                  |                   |  |  |
|------------------------|------------------------------------|------------------|-------------------|--|--|
| Program Year:          | 2009 - 2010                        | Allocation Type: | Survey Allocation |  |  |
| Program:               | SNP                                | Allocation Name: | Srvy1142          |  |  |
| Agency:                | CITY UNIFIED SCHOOL DISTRICT - 388 | Allocation Date: | 11/23/2009        |  |  |

| Item<br>Number | Commodity Description | Pack<br>Size  | Quantity<br>Allocated | Quantity<br>Remaining |
|----------------|-----------------------|---------------|-----------------------|-----------------------|
| A116           | Corn VAC #10          | 6/75 OZ       | 12                    | (                     |
| A129           | Corn Cobbette 3"      | 96-Ear per Cs | 12                    | C                     |
| A130           | Corn Whl Knl Frz      | 30 LB         | 12                    | C                     |
|                |                       | Totals        | 36                    | C                     |

< Back

Figure 37: Allocation Inquiry - Allocation Details screen

### **Decline Allocation**

The Decline Allocation screen provides sponsors with the ability to refuse regular allocations of a commodity. A sponsor's entitlement is charged for commodities at the time the allocation is made, declining allocations allows the sponsor to return their entitlement for commodities they have no intention of ordering. Allocations must be refused prior to the allocation 'Refuse By' date set for the allocation and only remaining quantities can be refused.

### **Decline Allocation**

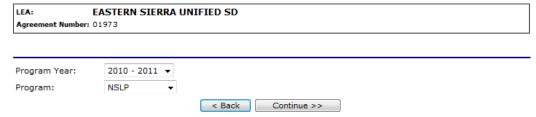

Figure 38: Decline Allocation screen

### To decline an allocation

1. On the blue menu bar, select **LEAs**.

- 2. Select Commodity Allocations.
- 3. Select the Program Year from the dropdown.
- 4. Select the Program from the dropdown.
- 5. Select Continue >>.

### **Decline Allocation - NSLP**

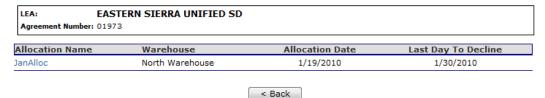

Figure 39: Decline Allocation - NSLP screen

- 6. Select the Allocation Name link.
- 7. Enter the Quantity Declined in the textbox(es).

### **Decline Allocation - NSLP**

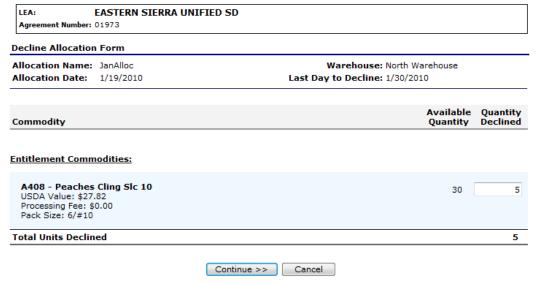

Figure 40: Decline Allocation - NSLP screen

- 8. Select Continue >>.
- 9. Select Decline Allocations.

**Note:** Refusing an allocation of a commodity will adjust the sponsor's entitlement accordingly and result in the commodity being moved to Surplus Inventory.

# **Invoices**

The Invoices function allows LEA users to view and print their invoices for remittance. The Invoices screen enables the user to search for invoices.

### To print an invoice

1. On the blue menu bar, select **LEAs**.

### 2. Select Invoices.

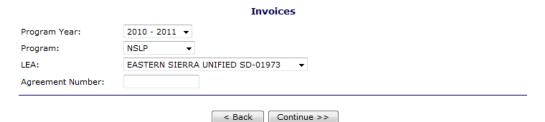

Figure 41: Invoices screen

- 3. Select a Program Year from the dropdown.
- 4. Select a Program from the dropdown.
- 5. Select a LEA from the dropdown.-OR-Enter a Vendor Number.
- 6. Select Continue >>.
- 7. Select an Invoice Number link.

### **FDP Invoice Listing**

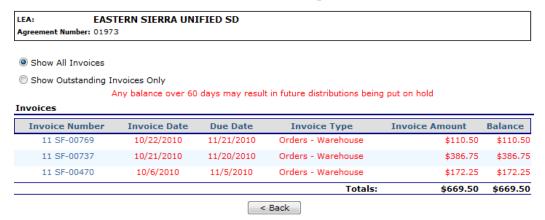

Figure 42: FDP Invoice Listing - NSLP screen

8. Select an Invoice Number link.

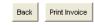

### INVOICE

California Department of Education Office of Food Distribution

(555) 111-2222

Invoice No.: 04595 00001 Invoice Date: 10/28/2008

Division: 3
Shipped Via: Warehouse
Batch No.: 4595

Vendor # 2408-00

Bill To:

Remit To:

Alachua County School Board Richard Jones 1234 Main Street

1234 Main Street Anytown, CA 84501 California Department of Education

Cashier's Office P.O. Box 515006

Sacramento, CA 95851-5006

| Item<br>Number Commodity              | Units | Total<br>Weight | Unit<br>Admin<br>Fee                        | Unit<br>Processing<br>Fee | Unit<br>S & H<br>Fees | Total       |
|---------------------------------------|-------|-----------------|---------------------------------------------|---------------------------|-----------------------|-------------|
| Order # 345502 Shipment Adjustment    |       |                 |                                             |                           |                       |             |
| 645086 Apple Slices Canned            | -15   | 705             | 0.00                                        | 0.00                      | 3.25                  | - 48.75     |
| Order # 345502 Restocking Fee         |       |                 |                                             |                           |                       |             |
| 15 cases @ \$1.62/cs                  | 1     | 0               | 0.00                                        | 0.00                      | 0.00                  | 24.30       |
| Order # 345502 Restocking Fee         |       |                 |                                             |                           |                       |             |
| 15 cases @ \$1.62/cs                  | 1     | 0               | 0.00                                        | 0.00                      | 0.00                  | 24.30       |
| Order # 345678 Ship Date 10/02/2008   |       |                 |                                             |                           |                       |             |
| 645086 Apple Slices Canned            | 200   | 9,400           | 0.00                                        | 0.00                      | 3.25                  | 650.00      |
| 056419 Beans, Green, Canned           | 57    | 2,660           | 0.00                                        | 0.00                      | 3.25                  | 185.25      |
| 200189 Peaches Cup 4.4 oz Frz         | 172   | 8,027           | 0.00                                        | 0.00                      | 3.25                  | 559.00      |
| 005489 Spaghetti Sauce, Meatless      | 214   | 6,848           | 0.00                                        | 0.00                      | 3.25                  | 695,50      |
| Order # 345693 Ship Date 10/07/2008   |       |                 |                                             |                           |                       |             |
| 200189 Peaches Cup 4.4 oz Frz         | 35    | 1,645           | 0.00                                        | 0.00                      | 3.25                  | 113.75      |
| 005489 Spaghetti Sauce, Meatless      | 20    | 940             | 0.00                                        | 0.00                      | 3.25                  | 65.00       |
| 874601 Tornatoes, Diced               | 51    | 2,397           | 0.00                                        | 0.00                      | 3.25                  | 165.75      |
|                                       |       |                 | To                                          | tal Administrati          | ve Fees:              | 0.00        |
|                                       |       |                 |                                             | Total Processi            | ng Fees:              | 0.00        |
|                                       |       |                 | Total S & H Fees:<br>Other Charges/Credits: |                           | 2,385.50              |             |
|                                       |       |                 |                                             |                           | Credits:              | 24.30       |
|                                       |       |                 |                                             | Current                   | Invoice:              | 2,409.80    |
|                                       |       |                 |                                             | Credit                    | Balance:              | (0.00)      |
| · · · · · · · · · · · · · · · · · · · |       |                 |                                             | AMOUN'                    | T DUE*:               | \$ 2,409.80 |

<sup>\*</sup>Payment will be past due after 11/27/2008. Any balance older than 60 days may result in future distributions being

Figure 43: FDP Invoices - NSLP screen

9. Select **Print Invoice** to print.

## **Contract**

The Contract menu option enables you to submit and maintain your annual commodity contract packet and view contract entitlement information.

### **To access Contract**

- 1. On the blue menu bar, select **LEAs**.
- 2. Select Contract.

put on hold.
\*If the AMOUNT DUE is a credit, the credit amount will be deducted from your next invoice.
\*Please write the Invoice Number on remittance to assure correct accounting.

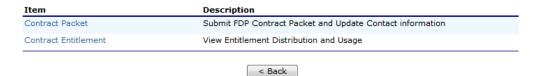

Figure 44: Contract menu

### **Contract Packet**

The Food Distribution Program Contract Packet is the starting point for all tasks related to the LEA's annual commodities contract. This screen contains all contract and forms for a LEA's contract packet, including the LEA Information Update / Certification, Contacts information, and Delivery Location information.

An LEA information header displays in a box at the top of the screen and contains the LEA name and Vendor Number. In addition, it displays the Packet Status, Packet Approved Date (if applicable) and Contract Status.

An Annual Contract can only be deleted if there are no records associated with the contract (i.e., Allocations, Orders, etc.).

### Food Distribution Program (FDP) Contracts

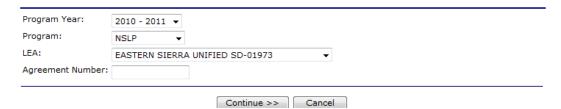

Figure 45: Food Distribution (FDP) Contracts (selection) screen

### To access the contract packet

- 1. On the blue menu bar, select **LEAs**.
- 2. Select Contract.
- 3. Select Program Year from the dropdown.
- 4. Select Program from the dropdown.
- 5. Select **Continue** >>. The LEA's Contract Packet displays.

### Food Distribution Program Contract Packet - NSLP 2010 - 2011

LEA: EASTERN SIERRA UNIFIED SD Packet Status: Approved
Agreement Number: 01973 Packet Approved Date: 12/9/2010
Contract Status: Approved

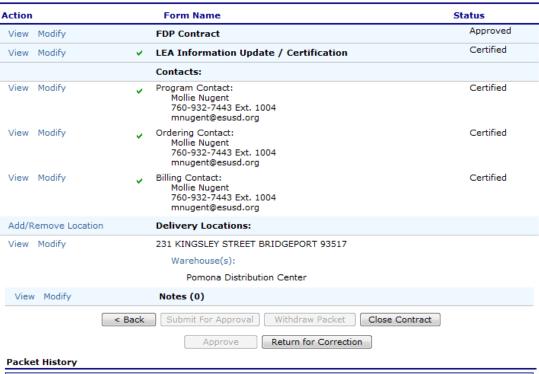

| Event                                    | Event Date/Time      | User    |
|------------------------------------------|----------------------|---------|
| The contract packet has been approved.   | 12/9/2010 1:05:50 PM | ABell   |
| The contract packet has been submitted.  | 12/7/2010 4:47:15 PM | mnugent |
| A packet was created for year 2010-2011. | 5/25/2010 1:13:11 PM | sbarron |

Figure 46: Food Distribution Program Contract Packet- FDP screen

### To view a Contract

- 1. Access the Food Distribution Program Contract screen.
- 1. Select **View** for FDP Contract.
- 2. Select **Cancel** when finished.

### To update Customer Information and Certify Inventory

LEAs must update this information once a year after their contract packet has been rolled over from the previous year. Once the contract packet is approved, the form is view-only.

- 1. Access the Food Distribution Program Contract screen.
- 2. Select **View or Modify** for LEA Information Update/Certification.
- 3. View or revise any desired information.

If viewing, select Cancel.

 OR If modifying, select Save.

### LEA Information Update/Annual Inventory Certification - NSLP 2010 - 2011

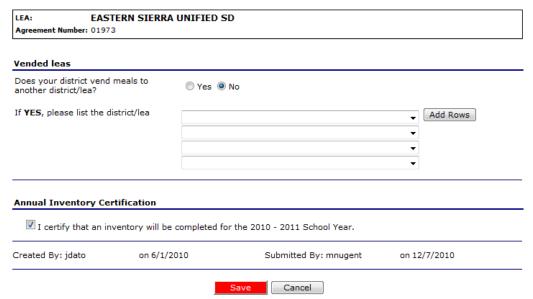

Figure 47: LEA Information Update/Annual Inventory Certification screen

### To view or modify Contact information

The following section pertains to **Program**, **Ordering**, and **Billing** Contact information. Contact Information for each contact type must be created for each sponsor, as this contact information will appear on various documents printed using the Reports functionality.

- 1. Access the Food Distribution Program Contract screen.
- 2. Select **View or Modify** for the Program, Ordering, or Billing Contact.
- 3. View or revise any desired information.
- 4. Select the checkbox for the Contact Information Certification, if applicable.
- If viewing, select Cancel.

   OR If modifying, select Save.

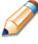

**TIP:** You can copy information from a saved Contact by selecting the "Copy contact information from" checkbox at the top of the form. For example:

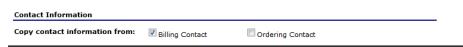

### **Commodity Contact Profile**

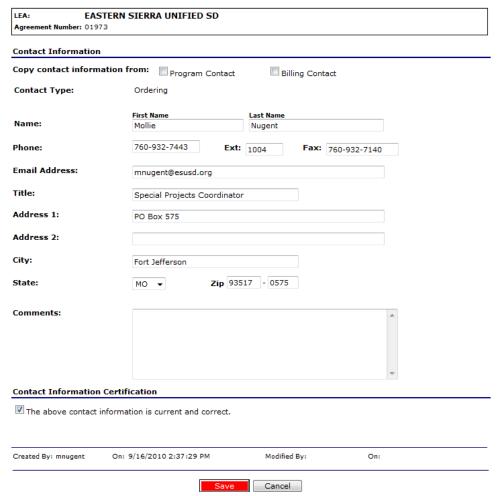

Figure 48: Commodity Contact Profile screen

### To view or modify a Delivery Location Profile

- 1. Access the Food Distribution Program Contract screen.
- Select View for the desired Delivery Location.
- 3. Select < **Back** when finished.

### To submit a contract packet for approval

All components of the contract packet must be complete before a LEA can submit the packet for approval.

- 1. Access the Food Distribution Program Contract screen.
- Select Submit for Approval.
   The screen re-displays and displays that the packet has been submitted for approval in the Packet history section.

### To withdraw a contract packet

LEAs may choose to withdraw a contract packet after it has been submitted for approval. Withdrawing only removes the contract packet from its Submitted state. All contract packet information is retained by the system. Once the LEA is ready, the packet can be re-submitted.

- 1. Access the Food Distribution Program Contract screen.
- 2. Select Withdraw Packet.

The screen re-displays and displays that the packet has been withdrawn in the Packet history section.

### **Contract Entitlement**

The Contract Entitlement function enables you to view entitlement distribution, entitlement used, and remaining entitlement amounts for your LEA.

### **Contract Entitlement - NSLP**

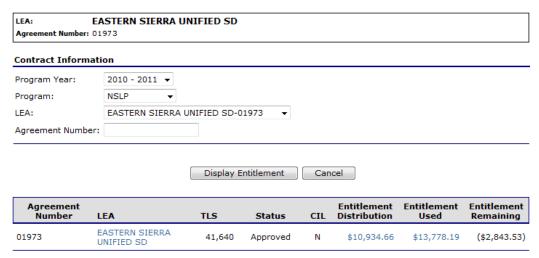

Figure 49: Contract Entitlement - NSLP screen

### To view entitlement distribution detail

- 1. On the blue menu bar, select **LEAs**.
- 2. Select Contract.
- 3. Select Contract Entitlement.
- 4. Select the link under the LEA column.

### **Entitlement Distribution Detail - NSLP**

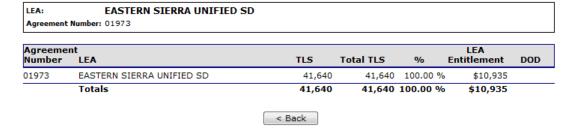

Figure 50: Entitlement Distribution Detail - NSLP screen

### To view entitlement distribution history

- 1. On the blue menu bar, select **LEAs**.
- 2. Select Contract.

- 3. Select Contract Entitlement.
- 4. Select the link under the Entitlement Distribution column.

### **Entitlement Distribution History - NSLP**

LEA: EASTERN SIERRA UNIFIED SD
Agreement Number: 01973

| Entitlement | Entitlement Used | Entitlement Remaining |
|-------------|------------------|-----------------------|
| \$10,934.66 | \$13,778.19      | (\$2,843.53)          |

| Entitlement | Amount     | Description/Adjustment | Date       |
|-------------|------------|------------------------|------------|
| \$0.00      | \$0.00     |                        |            |
| \$8,471.31  | \$8,471.31 | Program Distribution   | 6/15/2010  |
| \$8,445.04  | (\$26.27)  | Program Distribution   | 7/9/2010   |
| \$8,440.46  | (\$4.58)   | Program Distribution   | 7/19/2010  |
| \$8,437.62  | (\$2.84)   | Program Distribution   | 7/22/2010  |
| \$8,434.59  | (\$3.03)   | Program Distribution   | 7/22/2010  |
| \$8,423.01  | (\$11.58)  | Program Distribution   | 8/24/2010  |
| \$9,677.68  | \$1,254.67 | Program Distribution   | 9/21/2010  |
| \$9,687.80  | \$10.12    | Program Distribution   | 9/21/2010  |
| \$9,690.70  | \$2.90     | Program Distribution   | 10/18/2010 |
| \$9,689.20  | (\$1.50)   | Program Distribution   | 10/20/2010 |
| \$9,687.81  | (\$1.39)   | Program Distribution   | 10/20/2010 |
| \$11,069.20 | \$1,381.39 | Program Distribution   | 11/8/2010  |
| \$10,921.54 | (\$147.66) | Program Distribution   | 11/12/2010 |
| \$10,920.59 | (\$0.95)   | Program Distribution   | 11/18/2010 |
| \$10,916.78 | (\$3.81)   | Program Distribution   | 11/30/2010 |
| \$10,934.66 | \$17.88    | Program Distribution   | 1/4/2011   |

Rew Manual Adjustment
Figure 51: Contract Entitlement – NSLP screen

5. Select the Manual Adjustment link to view the adjustment details.

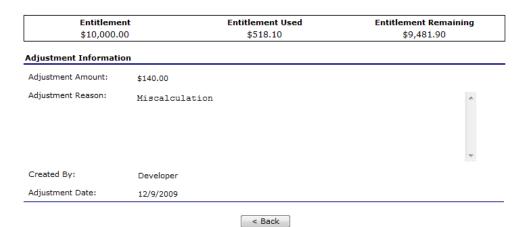

Figure 52: Entitlement Distribution Adjustment - NSLP screen

### To view entitlement distribution usage

- 1. On the blue menu bar, select **LEAs**.
- 2. Select Contract.

- 3. Select Contract Entitlement.
- 4. Select the link under the Entitlement Used column.

**Note:** Selecting a link in the Description column displays the Commodity Allocation Report.

### Entitlement Usage - NSLP

|          | Entitlement  |            | Entitlement Used | Entitlement Remaining |
|----------|--------------|------------|------------------|-----------------------|
|          | \$10,934.66  |            | \$13,778.19      | (\$2,843.53)          |
| Entitle  | ement        | Used       | Description      | Date                  |
| eginning | \$10,934.66  |            |                  |                       |
|          | \$9,191.24   | \$1,743.42 | A School Pomona  | 7/2/2010              |
|          | \$9,191.24   | \$0.00     | ADD1411          | 7/21/2010             |
|          | \$9,179.26   | \$11.98    | A School Additi  | 7/27/2010             |
|          | \$4,902.76   | \$4,276.50 | B Alloc Pomona   | 9/2/2010              |
|          | \$3,543.47   | \$1,359.29 | B Fz Only Alloc  | 9/24/2010             |
|          | \$817.79     | \$2,725.68 | Aloc C Sch Pomo  | 10/21/2010            |
|          | (\$2,843.53) | \$3,661.32 | ALOC D SCH POMO  | 12/1/2010             |
| emaining | (\$2,843.53) |            |                  |                       |

< Back New Manual Adjustment

Figure 53: Entitlement Usage - NSLP screen

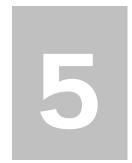

# **Reports**

Reports for the Food Distribution Program are available to users through the Reports component.

# **About Reports**

The Reports component of the FDP module enables users to run, view and print reports by utilizing information gathered and logged by the application. The Report List contains all reports available within the module and is divided into groups. Each report is categorized and listed alphabetically under these groups. As new reports are added to the system, this menu will expand to show those new reports.

Once a user selects a particular report, the system may prompt the user for additional information needed before building the report, such as a particular Fiscal Year, Claim Month, Sponsor, and/or Sort Order.

While all reports are available to state users, sponsors users have access to only certain reports. Therefore, the Reports menu will only display categories containing reports to which the user has access.

### To view report

1. On the blue menu bar at the top of the page, click **Reports**. The Report List displays.

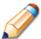

**TIP**: Use the Report Filter to filter Report list by Report Group. For example, to display only USDA Reports, select USDA Reports from the drop-down list and click **Apply Filter**. The Report List automatically refreshes.

- 2. Click the report you wish to view from the Report List. The report parameters screen may display.
- 3. If required, use the drop-down lists and/or text fields to enter parameters.
- 4. Click Create Report.

The report displays in a new window.

**Note:** The report will not open in a new window if you have a pop-up blocker running on your system. If this occurs, hold down the **CTRL** key and click **Create Report** again.

### **Food Distribution Program Reports**

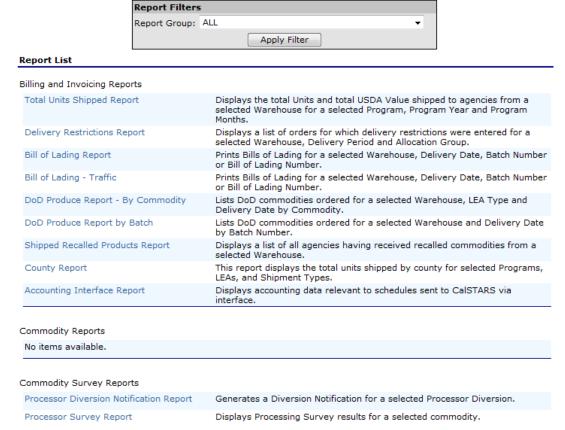

Figure 54: Food Distribution Program Reports (partial)

### **Report Parameters**

Most reports require one or more parameters to be entered in order to customize the report to the user's specific needs. Report parameters may limit data contained in the report or control how the information is sorted or grouped. Below is an example of types of report parameters that may be used for running a report.

### Total Units Shipped Report Parameters

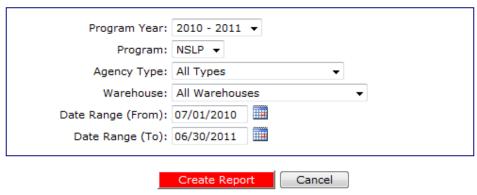

Figure 55: Report Parameter - Recipient Customer Contracts Report

### Report

Below is an example of a report displayed in SQL Report Services.

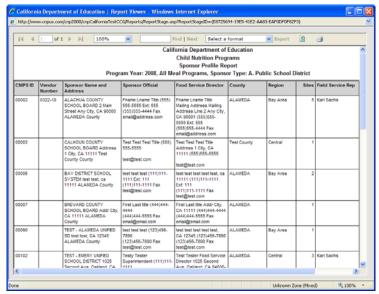

Figure 56: Sample Report

The report displays in the right-hand pane. Use the scroll bar to scroll through the report or the right and left arrows ◀ ► to navigate through the report one page at a time.

To print the report, click on the printer icon then use the printer setup dialogue box to indicate what you wish to print.

Reports displayed as web pages are printed using the web browser 'Print' button.

### To export report

1. On the blue menu bar at the top of the page, click **Reports**. The Report List displays.

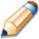

**TIP**: Use the Report Filter to filter Report list by Report Group. For example, to display only USDA Reports, select USDA Reports from the drop-down list and click **Apply Filter**. The Report List automatically refreshes.

- 2. Click the report you wish to view from the Report List. The report parameters screen may display.
- 3. If required, use the drop-down lists and/or text fields to enter parameters.
- 4. Click **Create Report.**The report displays in a new window.
- 5. Select the format to export from the dropdown list (shown in the following figure).
- 6. Click Export.

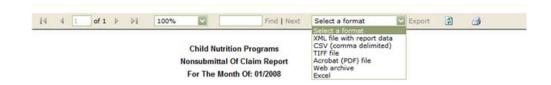

# **Security**

Security is an important part of the integrity of the web site. The Security component of the FDP module is the access point to user-level security settings. Individuals may change their password through the Change Password feature, while administrators and state users can manage other user-level security settings through the User Manager. In addition, state and sponsor users with security clearance can manager individual user settings within the User Manager.

**Note:** The Security component of the FDP module is primarily intended for sponsor users and administrators. State users may prefer to access the Security module through the main Programs menu.

# Security menu

The Security menu is the access point to the Change Password function.

# **Change Password**

System security is greatly enhanced by regularly modifying your password.

**Note**: Default security settings require that a password must be at least six characters and contain one number.

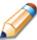

**TIP**: Strong, secure passwords contain between 6 and 15 characters, including numbers, upper-case, and lower-case letters.

| Item            | Description                        |
|-----------------|------------------------------------|
| Change Password | Change Password for Logged-In User |
|                 |                                    |

Figure 57: Security Menu screen

### To access Change Password

- 1. On the blue menu bar, click **Security**.
- 2. On the Security menu, click **Change Password.** The Change Password screen displays.
- 3. Enter your **New Password**.

- 4. Re-Enter your New Password.
- 5. Click Save.

A confirmation message displays.

- 6. Click **Edit** to return to the Change Password screen you just modified. -OR-
  - Click **Finish** to return to the Security menu.

### **Change Password**

Please enter your new password, then re-enter your new password to verify it. Select Save to continue.

New Password:

Re-Enter New Password:

Save Cancel

Figure 58: Change Password screen

### Index

| Accessing the Web Site6                 | Food Distribution Program Home Page | e 8    |
|-----------------------------------------|-------------------------------------|--------|
| Agencies                                | Invoices                            | 31     |
| Agencies Menu11                         | Log on                              | 7      |
| Allocation Inquiry28                    | Open Orders                         |        |
| View allocation                         | Create new                          | 12     |
| Certify Inventory35                     | Delete                              | 15     |
| Commodity Allocations28                 | View/modify                         | 14     |
| Contact Information                     | Order Inquiry                       | 16     |
| View/modify36                           | Search                              |        |
| Contract33                              | View order activity                 | 18     |
| View35                                  | View order details                  | 17     |
| Contract Entitlement38                  | Orders                              | 11     |
| View entitlement distribution detail38  | Password                            |        |
| View entitlement distribution history38 | To change                           | 45     |
| View entitlement distribution usage39   | Report Parameters                   | 42     |
| Contract Packet34                       | Reports                             | 41     |
| Submit37                                | To view                             | 41, 43 |
| Update Customer Information and Certify | Security                            | 45     |
| Inventory35                             | Security menu                       | 45     |
| View a delivery location profile37      | Selecting a School Year             | 10     |
| View or modify contact information36    | Shipment OS&D Reporting             | 22     |
| Withdraw37                              | Shipping Inquiry                    | 21     |
| Crystal Viewer®43                       | View shipment detail                | 21     |
| Decline Allocation30                    | Submit contract packet              | 37     |
| Delivery Location Profile37             | Surveys                             | 25     |
| Error Processing9                       | Complete                            | 26     |
| Extended Storage Request                | Search for                          | 25     |
| Create new                              | Update Customer Information         | 35     |
| View details 20                         | Withdraw contract packet            | 37     |